# **COMPRENDRE LES UTILISATEURS**

Gestion des utilisateurs sous Windows xp

*La notion d'utilisateurs a été introduite dans Windows 98 pour permettre à plusieurs de se partager un même ordinateur en permettant à chacun d'avoir son propre environnement.*

# 1 – Modifier un compte d'utilisateur existant.

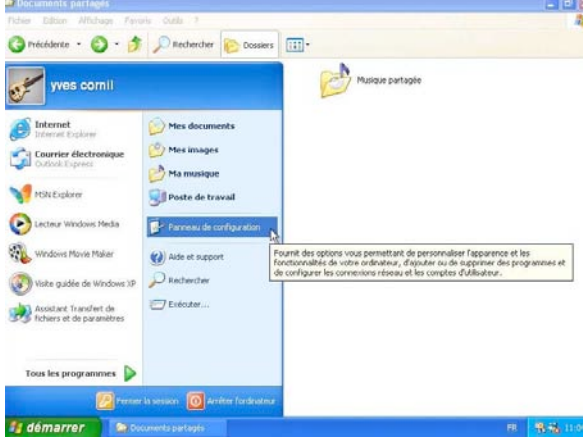

# Panneau de configuration

Lors de l'installation initiale de Windows xp, un utilisateur, généralement le nom du propriétaire de l'ordinateur, a été créé. Cet utilisateur a l'autorité d'administrateur. Pour des raisons d'organisation, il est possible de créer des utilisateurs supplémentaires qui auront leurs données et leurs réglages propres. Ces utilisateurs pourront avoir des droits étendus (administrateur) ou des droits limités.

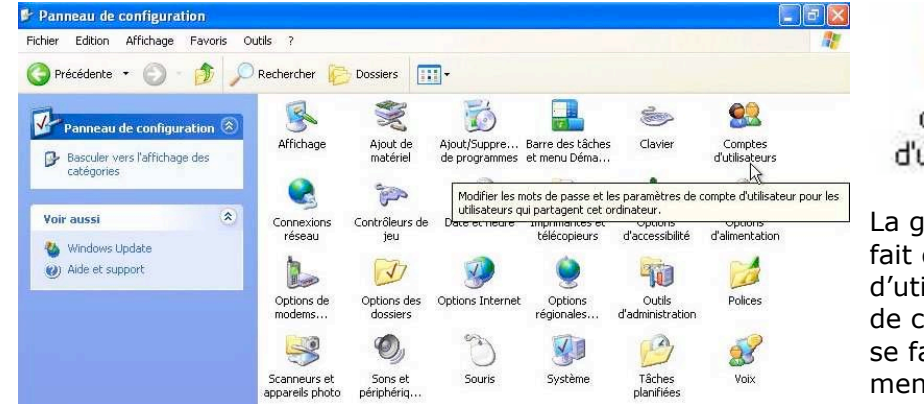

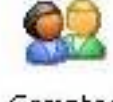

Comptes d'utilisateurs

La gestion des comptes se fait depuis l'outil comptes d'utilisateurs du panneau de configuration. L'accès se fait depuis la barre du menu démarrer.

<sup>\*</sup> Comptes d'utilisateurs **FIEIX O** Précé  $O$  er Comptes d'utilisateurs Aide sur 2 Comptes d'utilisateurs Types de comptes<br>
2 d'utilisateurs<br>
2 Changer d'utilisateur Choisissez une tâche... Modifier un compte Créer un nouveau compte Modifier la manière dont les utilisateurs ouvrent et ferment une session ou choisissez un compte à modifier Invité<br>Le compte Invité est<br>Listentier

Une boîte de dialogue vous demande de choisir une tâche :

- Modifier un compte. Créer un nouveau
- compte. La manière dont les

utilisateurs ouvrent ou ferment une session. Ou l'on choisit un compte à modifier (comme ici).

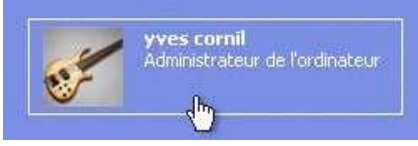

Nous allons modifier un compte existant. Dans notre cas, il s'agit de modifier le compte de l'administrateur, qui est le possesseur de l'ordinateur.

# **WINDOWS XP**

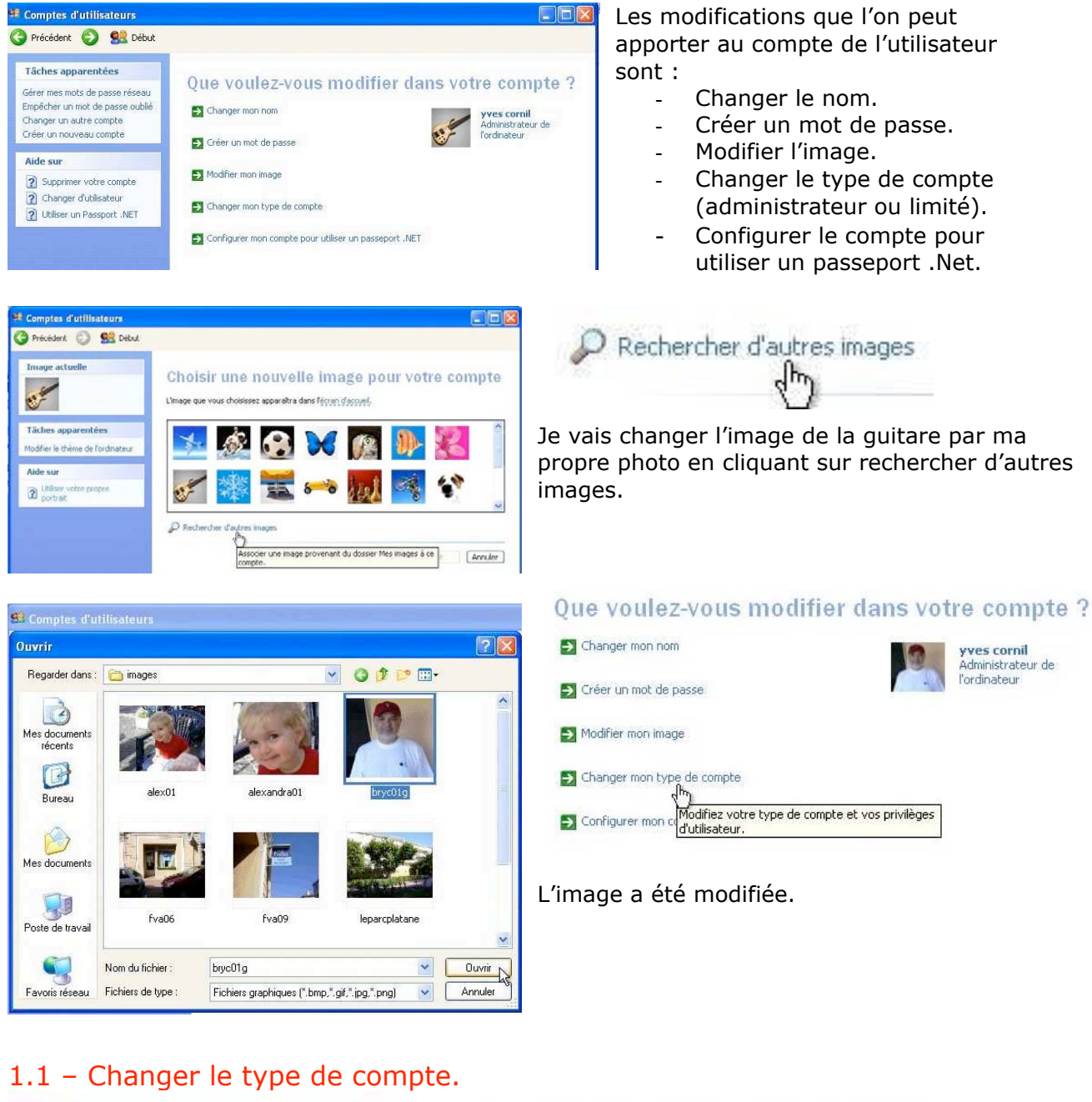

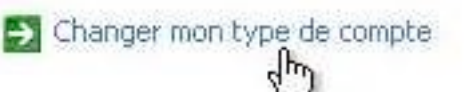

#### Choisissez un nouveau type de compte

Vous devez attribuer un compte administrateur d'ordinateur à un autre utilisateur avant de pouvoir modifier le type de compte administrateur de cet utilisateur. Cela permet de s'assurer qu'il reste<br>toujours au moins un utilisateur possédant un compte administrateur d'ordinateur sur cet ordinateur.

Administrateur de l'ordinateur Limité

- Avec un compte administrateur d'ordinateur, vous pouvez :
	-
	- un compte sommissional do comptes<br>• Crée, modifie et supprime des comptes<br>• Modifier les paramètres affectant le système<br>• Installer des programmes et accéder à tous les fichiers

L'ordinateur doit avoir au moins un utilisateur ayant les pouvoirs d'un administrateur. Actuellement sur cet ordinateur, il n'y a qu'un utilisateur qui est administrateur, on ne peut donc pas le modifier en compte limité.

L'utilisateur administrateur peut :

- Créer, modifier et supprimer des comptes
- Modifier les paramètres du système
- Installer des programmes et accéder à tous les fichiers.

L'utilisateur limité n'aura pas tous ces droits.

# **COMPRENDRE LES UTILISATEURS**

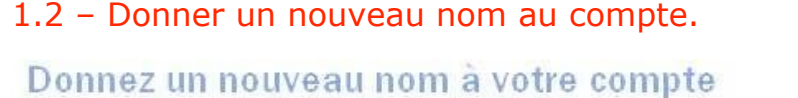

Entrez le nouveau nom du compte yves cornil :

wes comil

Ce nom apparaît dans l'écran d'accueil et dans le menu Démarrer.

Changer de portrait Annuler

# 1.3 – Créer un mot de passe au compte.

## Créer un mot de passe pour votre compte

Entrez un nouveau mot de passe :

Entrez à nouveau le mot de nasse nour le confirmer :

Si votre mot de passe contient des lettres majuscules, vous devez les entrer de la même façon chaque fois que vous ouvrez une session.

Entrez un mot ou une phrase à utiliser comme indication de mot de passe :

Les indications du passeport seront visibles à toutes les personnes qui utilisent cet ordinateur.

> Créer un mot de passe Annuler

L'administrateur (ici yves cornil) peut changer le nom de son compte.

Tout utilisateur (administrateur ou non) pourra changer les options de son propre compte.

Si votre compte ne comporte pas de mot de passe, vous pouvez en ajouter un.

Éventuellement, vous pouvez donner un indice dans le cas où vous oublieriez votre mot de passe.

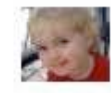

**Alexandra** Compte limité Protégé par mot de passe

# 2 – Créer un nouveau compte.

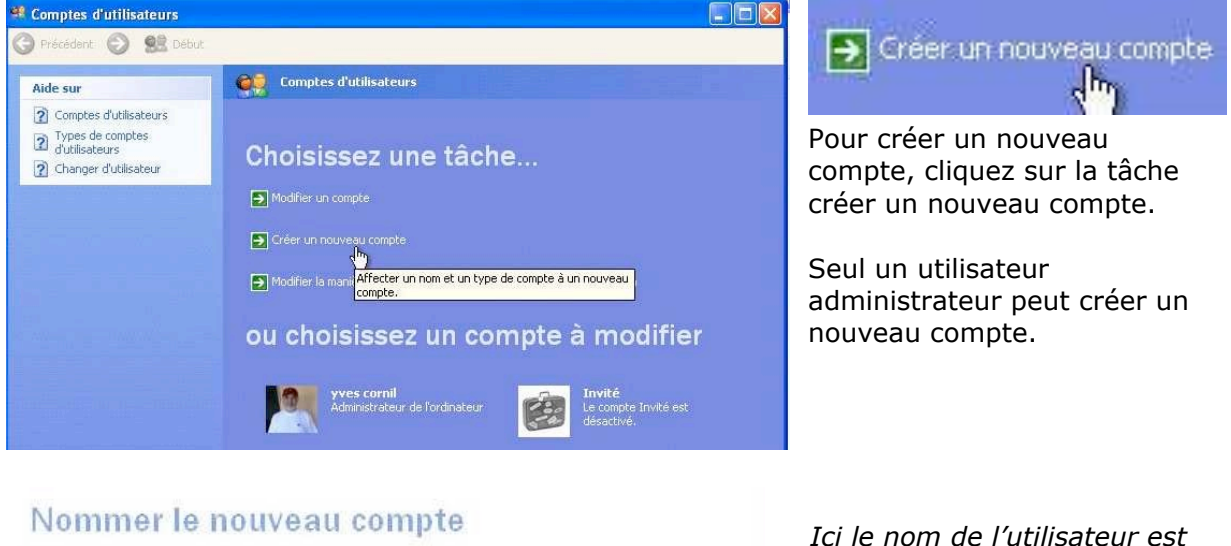

Entrez le nom du nouveau compte : *Alexandra.*Alexandra Ce nom apparaît dans l'écran d'accueil et dans le menu Démarrer. Suivant > Annuler

## Choisir un type de compte

Administrateur de l'ordinateur . De Limité

Avec un compte limité, vous nouvez :

- Modifier ou supprimer votre mot de passe<br>• Modifier votre image, votre thème et d'autres paramètres du Bureau
- 
- Afficher les fichiers que vous avez créés<br>Afficher les fichiers dans le dossier Documents partagés

Les utilisateurs ayant un compte limité ne peuvent pas toujours installer des programmes, Selon le programme, un utilisateur aura besoin des privilèges d'administrateur pour l'installer.

En outre, certains programmes développés avant Windows XP ou Windows 2000 peuvent ne<br>pas fonctionner correctement avec des utilisateurs qui ont un compte limité. Pour obtenir de<br>meilleurs résultats, choisissez des programm meilleurs résultats, choisissez des programmes comportant le logo Développé pour Wind<br>ou, pour exécuter des anciens programmes, choisissez le type de compte administrateur<br>d'ordinateur.

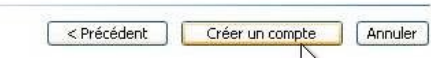

# 3 – Changer d'utilisateur.

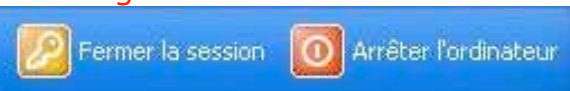

Le compte créé est un compte limité. Un compte limité peut :

- Modifier ou supprimer son mot de passe.
- Modifier son image, son thème et d'autres paramètres du Bureau.
- Afficher les fichiers qu'il a créés.
- Afficher les fichiers dans le **dossier documents partagés**.

Un compte limité ne peut pas toujours installer des programmes.

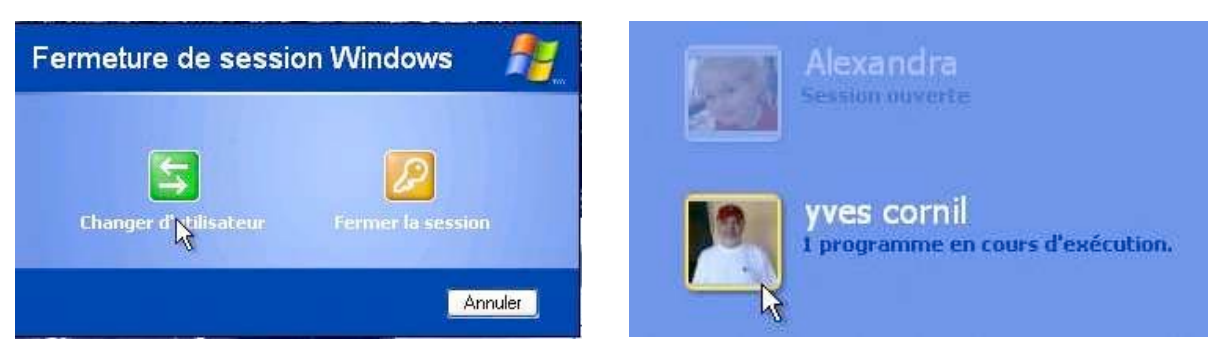

Le changement d'utilisateur se fait en cliquant sur la barre démarrer fermer la session. Dans la boîte de dialogue **fermeture de session de Windows** cliquez sur le bouton **changer d'utilisateur** ; choisissez alors le nom de l'utilisateur. Il est à noter que sous Windows xp, lors d'un changement d'utilisateur (et en conséquence changement de session), que la session est suspendue, session que l'on pourra reprendre ultérieurement à l'endroit où cette dernière a été suspendue.

# Sélectionnez les options d'ouverture et de fermeture de session

#### Utiliser l'écran d'accueil

En utilisant l'écran de bienvenue, il suffit de cliquer sur votre nom de compte pour ouvrir une session. Pour plus de sécurité, vous pouvez désactiver cette fonctionnalité et utiliser l'écran d'ouverture de session classique qui nécessite que les utilisateurs entrent un nom de compte d'utilisateur.

#### Utiliser la Bascule rapide utilisateur

Le Changement rapide d'utilisateur vous permet de changer rapidement de compte d'utilisateur sans fermer aucun programme. Ensuite, lorsque l'autre utilisateur a terminé, vous pouvez utiliser à nouveau sur votre propre compte.

### 3 – Les sessions.

Lors du démarrage de Windows xp, ce dernier ouvre ce qu'on appelle une session. Une session est attachée à un utilisateur. Il est possible d'ouvrir plusieurs sessions. L'ouverture et la fermeture d'une session se fait depuis la **barre de menu démarrer** (reportez vous au chapitre 3).

Le choix d'un changement rapide de session se paramètre depuis la gestion des comptes d'utilisateurs.

# **COMPRENDRE LES UTILISATEURS**

# 4 – Quel utilisateur est actif ?.

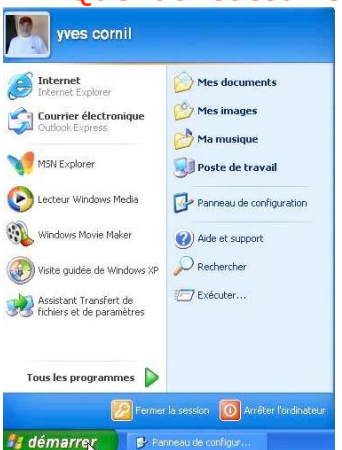

Si l'ordinateur comporte plusieurs comptes utilisateurs, comment connaître l'utilisateur qui actuellement actif ?

Allez dans la barre de **menu démarrer** qui indique en première position le nom de l'utilisateur actif.

Ici l'utilisateur actif est yves cornil (ou la session active appartient à l'utilisateur yves cornil).

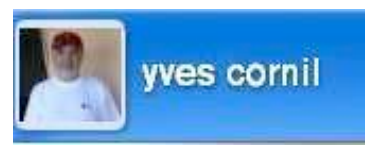

# 5 – Confidentialité et sécurité des données des utilisateurs.

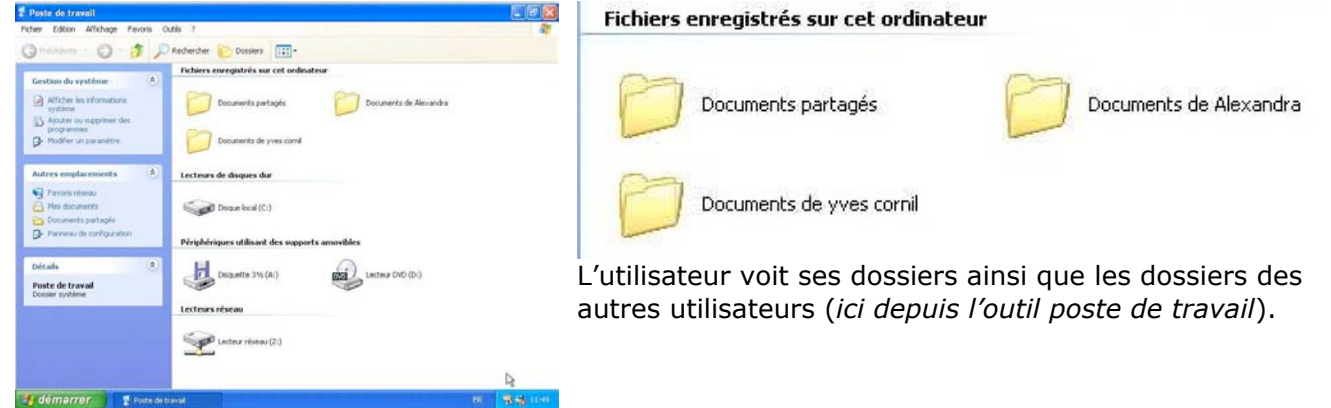

Un utilisateur peut-il voir les données d'un utilisateur ? Un utilisateur peut-il modifier ou supprimer des données d'un autre utilisateur ?

Un utilisateur, même limité, peut voir, modifier ou supprimer des données, y compris d'un administrateur.

Pour avoir un système sécurisé il faut utiliser le gestionnaire de fichier NTFS (New Technology File System) de Windows NT.

Par contre chaque utilisateur aura ses propres réglages, en particulier chaque utilisateur pourra avoir son propre système de messagerie (logiciel, comptes, mots de passe…), son propre système de gestion de musique (logiciel, bibliothèque…).

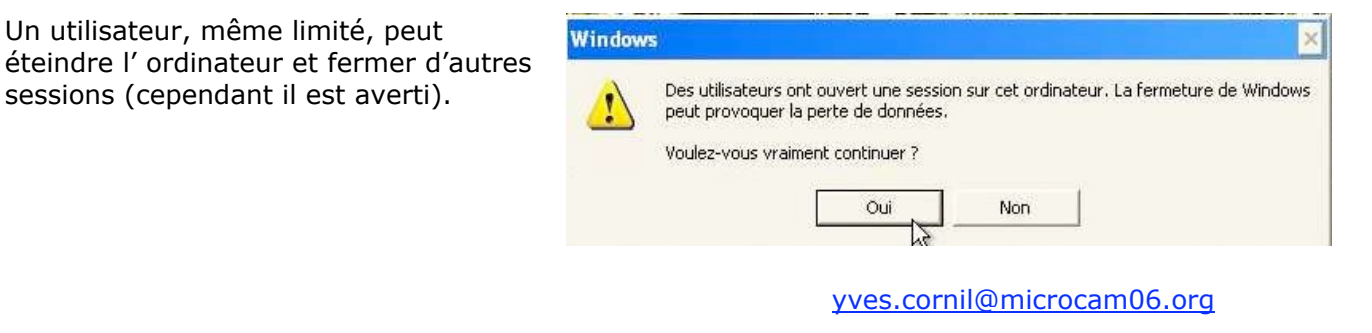